# **Online Library Catalogue**

All library members can access our online catalogue from a computer with an Internet connection. You can search for resources you need before you come to the library and can renew as well as place a hold on items online.

URL: http://www.berribarmeralibrary.org.au

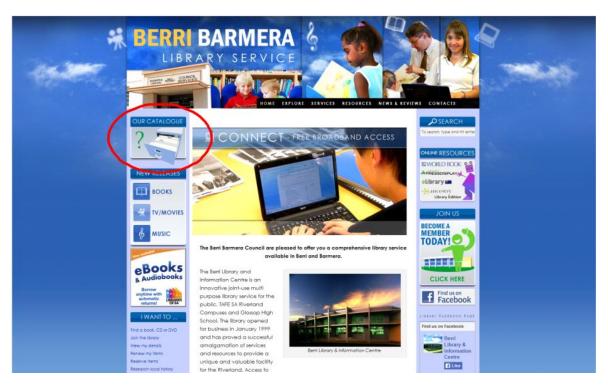

Click Our Catalogue

## How to login:

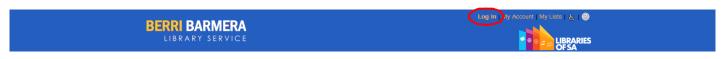

Click Log In (at the top of the window)

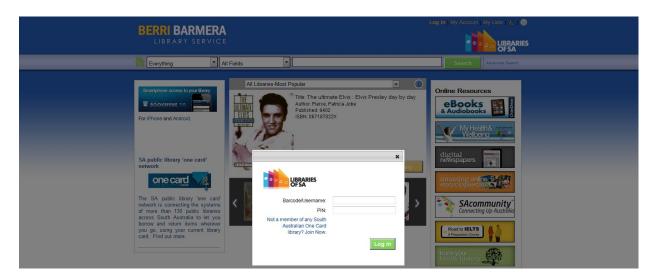

Enter **Barcode/Username** (Capital **X** followed by library card barcode number. e.g. X0200123456) Enter **PIN** (default is your date of birth in YYYYMMDD format)

#### How to search:

On the Home screen you can search by Location as well as Keywords, Title, Author, Subject and ISBN. To limit your search, select Advanced Search.

To search, enter terms in search text box and click **Search**.

#### How results are displayed:

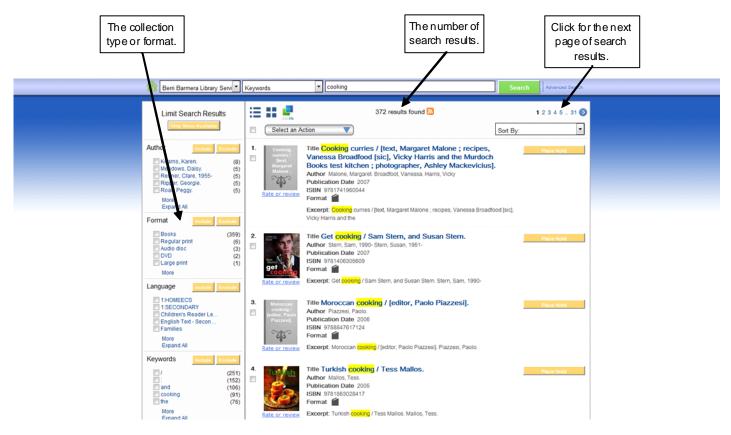

To view an entry, simply click on the highlighted Title (in blue).

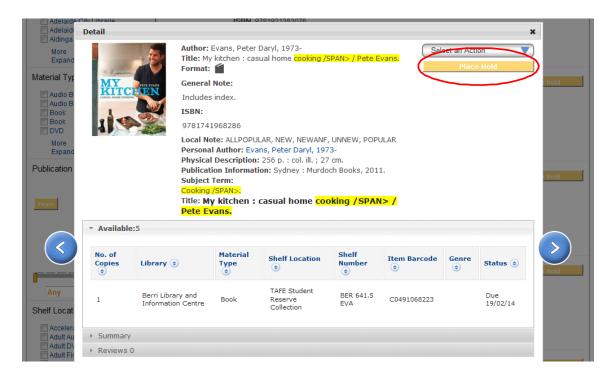

A window will appear with item details including holding Library, Shelf Number, Status (availability) and Summary.

#### Click Place Hold.

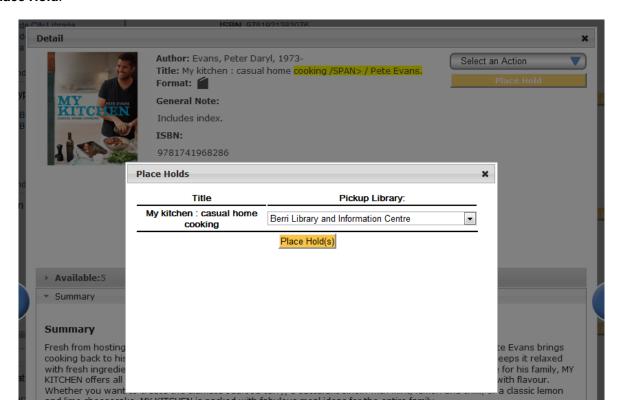

A new window will appear.

**Pickup Library** will be defaulted to your home library location OR select a different pickup library. Click **Place Hold(s)**.

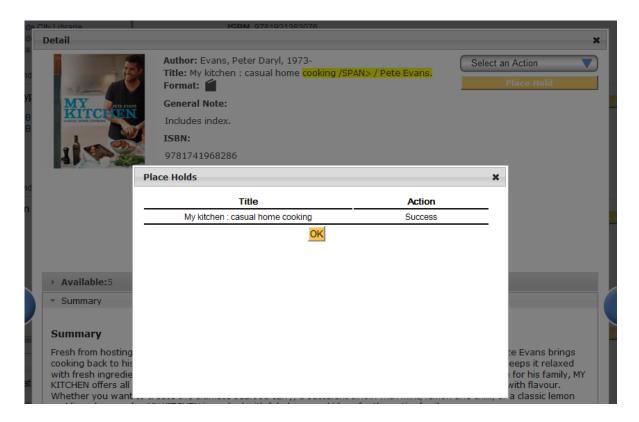

When a hold has been successfully placed, click **OK**.

## How to access your borrower details:

#### Click My Account.

You can view your Personal Information, Checkouts, Holds and Fines.

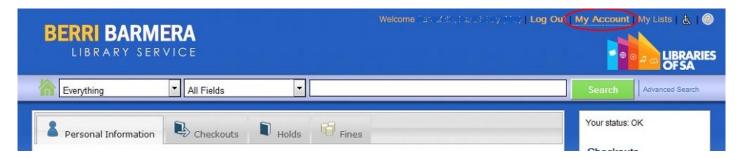

### My Lists

Record what you have read or watched or what you'd like to borrow in the future. To create a new list, click on Add List at the + sign on the left hand side.

The other way to add to a list is to select an item, click on Select an Action, click Add to List. This will create a temporary list which will appear in your My Lists that you can name later.

## **Personal Information**

View your personal information, change your PIN or change your default pickup library.

#### Checkouts

View the items currently checked out on your library card. Check due dates and renew items.

## **Holds**

Check whether any items you have requested are pending or available.

#### **Fines**

Check your fines and the total due.

Don't forget to Log Out when you're finished!

Please contact your local library staff for more information and assistance.

Please keep your details up to date! Contact us on 8595 2666

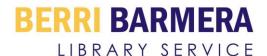